## How to subscribe the articles of our weblog "News & Discussion" in that way that your mail software (Outlook e.g.) announces the publication of new articles

- 1. Go to the right sidebar and there to the area "Meta".
- 2. Click with the right mouse button to "Beitrags-Feed RSS" for articles or to "Kommentar-Feed RSS" for comments.
- 3. In the following pull down menu click to "Link kopieren".
- 4. Open you mail software and go to the folder area there and click with the mouse button to "RSS-Feed".
- 5. In the following pull down menu click to: "Neuen RSS Feed hinzufügen".
- 6. Then a window will open where you can insert the link which you copied at the beginning.
- 7. Then click to "Hinzufügen".

## Please have a look at the information on the following page according to your mail software

## Additional Information:

Maybe you have to tell your mail software that it should be synchronized the Outlook RSS-Feed Subscription List and the common Feed List (CFL).

- 1. Choose in your mail software the tab "File" and then the instruction "Options" and then "Extended".
- 2. Activate or deactivate in the dialog "Outlook-Options" under RSS-Feed the small chest Synchronize RSS-Feeds with the Common Feedlist (CFL) in Windows

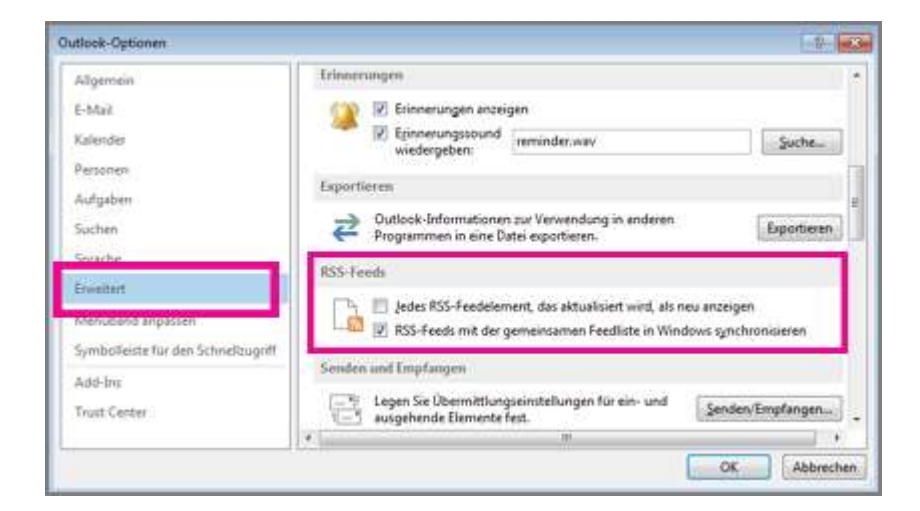